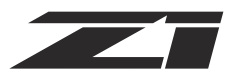

#### Е  $\bigcirc$  $\bigcirc$

**FUNCTION** 

Overview page

**Reads Diagnostic Trouble Codes** 

**Clears Diagnostic Trouble Codes** 

Monitor live engine parameters

**General ECM info and counters** 

**Manually search DTC Database** 

 $\mathbf{1}$ 

Lists the available engine modules

Not currently supported

Snapshot of data at time of last DTC

Monitors for emissions testing readiness

Drive Cycle monitoring (misfires, VVT, etc.)

Automatically determines the OBD-II protocol to use for your ECM

Allows manual selection of the OBD-II Protocol (Advanced)

**Contract Contract Contract** 

 $\mathbf{r}$  and  $\mathbf{r}$  and  $\mathbf{r}$ 

 $\mathbf{r}$  and  $\mathbf{r}$  and  $\mathbf{r}$ 

### **Menu Overview**

### Tab 1: OBDII

This tab acts as your standard OBD-II scanner. Note: We recommend using Autoscan in most cases.

### **SELECTION**

### Autoscan

- System Status
	-
- Read Codes
- Erase Codes
- $\blacktriangleright$  Live Data
- $\blacktriangleright$  Freeze Frame
- I/M Readiness
- ▶ On-Board Monitor Test
- Component Test
- $\blacktriangleright$  Vehicle info
- Modules Present
- DTC Lookup
- Select Protocol

### **Tab 2: Nissan**

This tab connects you to the rest of the vehicle modules. Note: We recommend using SmartVIN, which saves time by scanning just the modules that your vehicle has.

**FUNCTION** 

### **SELECTION**

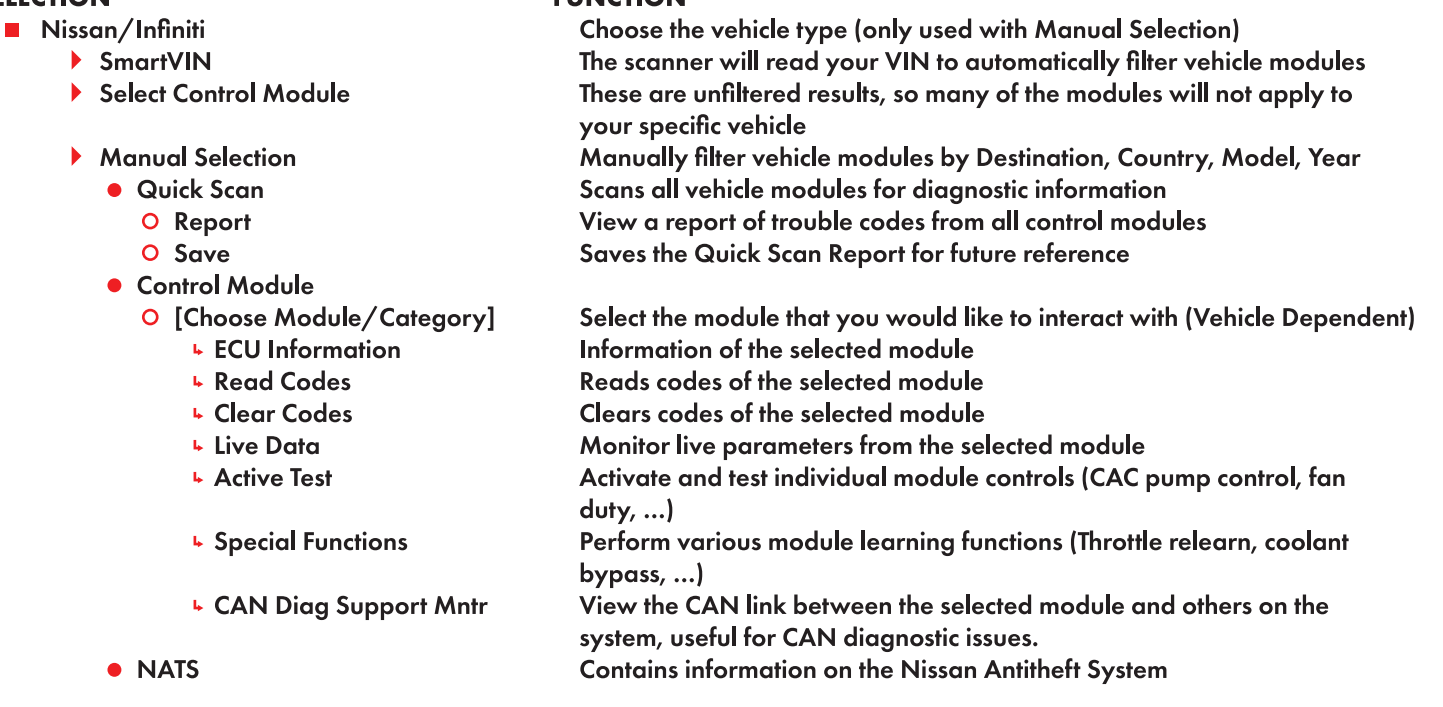

# **Software Update Instructions**

### **1. DOWNLOAD AND INSTALL THE FOXASSIST SOFTWARE**

- Go to https://www.foxwelltech.us/support-tools.html
- Scroll down to find the NT510Elite and click download

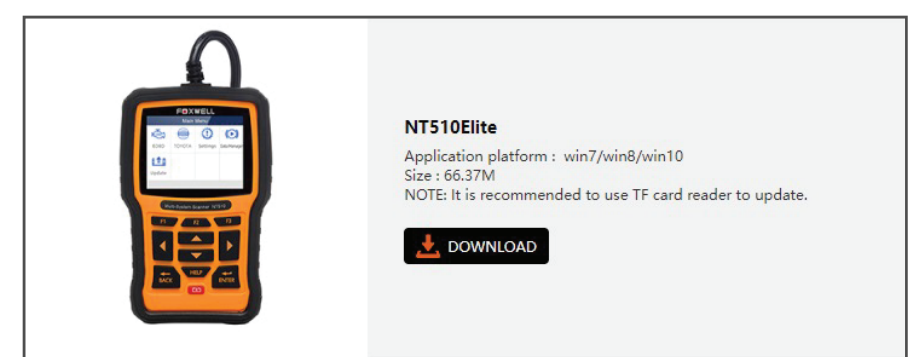

### **2. ONCE INSTALLED YOU WILL NEED TO LOGIN OR CREATE AN ACCOUNT**

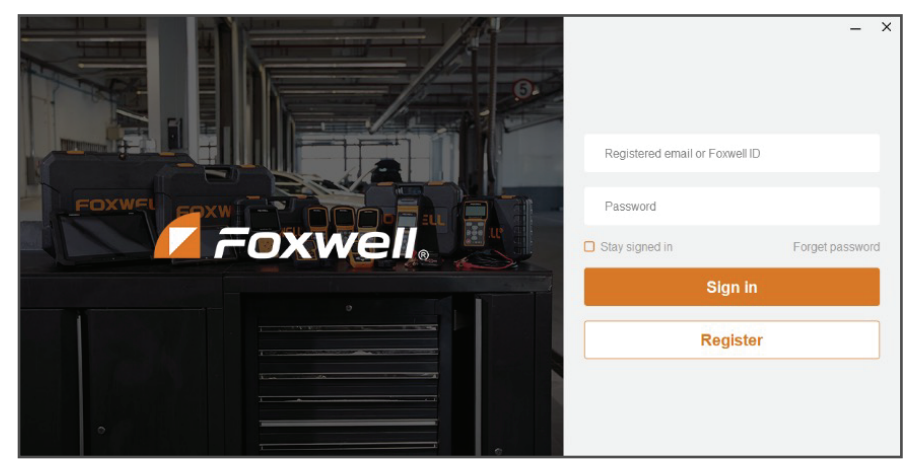

**3. ONCE LOGGED IN, REMOVE THE SD CARD IN THE UPPER LEFT CORNER OF THE Z1 ELITE SCAN TOOL**

### **4. LOCATE THE USB SD CARD READER SUPPLIED WITH YOUR SCAN TOOL**

- Remove the cap from card reader
- Insert the SD card into the reader
- **Plug the reader into your computer**

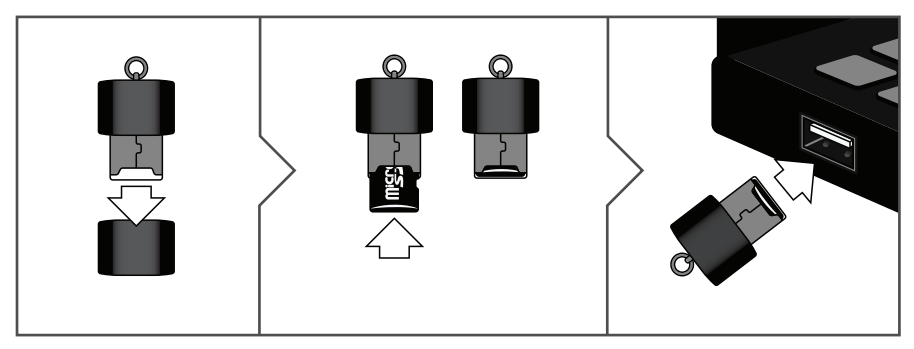

**5. ONCE THE SD CARD READER IS PLUGGED IN, YOUR SERIAL NUMBER SHOULD APPEAR IN THE FIELD ON THE ACTIVATE TAB. CLICK 'ACTIVATE' TO REGISTER YOUR SCAN TOOL WITH YOUR FOXWELL ACCOUNT. IF THE SERIAL NUMBER DOES NOT AUTOMATICALLY POPULATE, ENSURE YOUR COMPUTER RECOGNIZES THE READER AND RESTART FOXASSIST.**

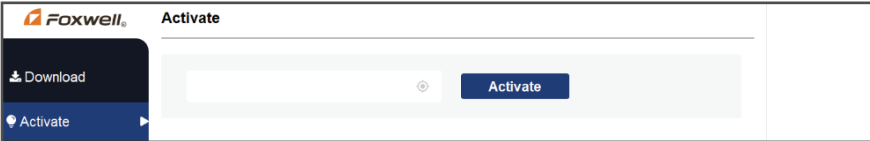

## **Software Update Instructions (Continued)**

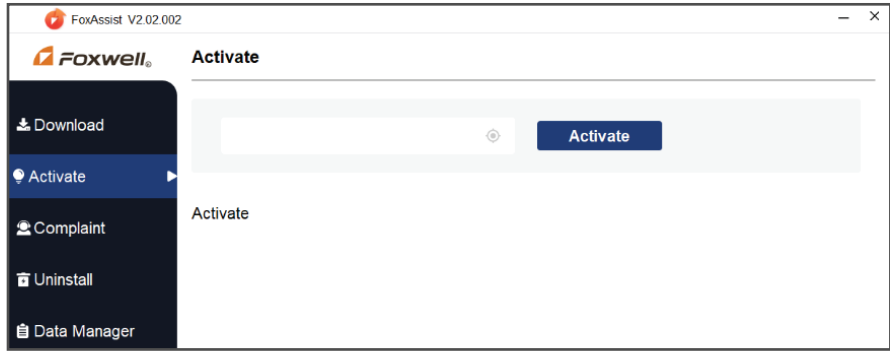

#### **6. ONCE ACTIVATED, GO TO THE DOWNLOAD TAB. THIS WILL SHOW YOU THE CURRENT VERSION OF SOFTWARE ON YOUR DEVICE AND ANY UPGRADE OPTIONS. SELECT WHICH MODULES YOU WANT TO UPDATE THEN CLICK 'UPDATE'**

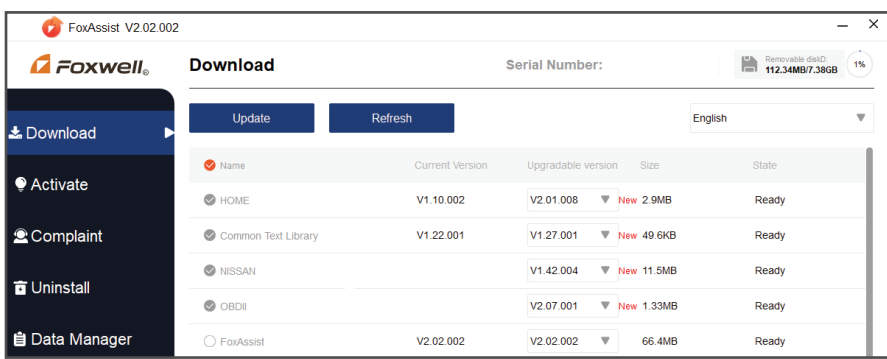

### **7. ONCE COMPLETED A MESSAGE WILL APPEAR SAYING ALL SOFTWARE WAS DOWNLOADED AND INSTALLED**

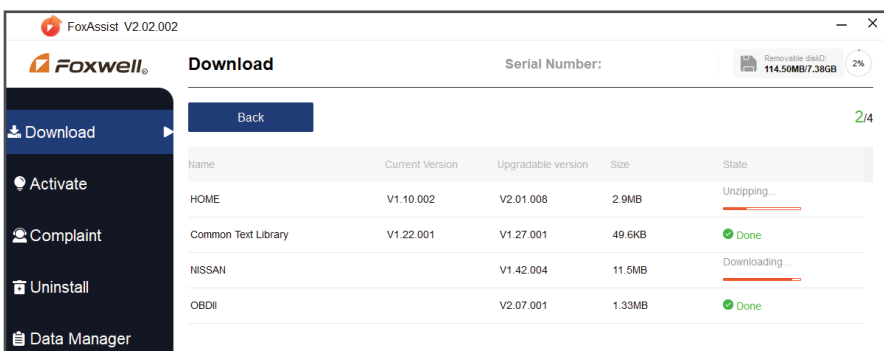

**8. EJECT THE SD CARD FROM YOUR COMPUTER THEN REMOVE IT. PUT THE SD CARD BACK IN YOUR Z1 ELITE SCAN TOOL. BE CAREFUL WHEN INSTALLING THE SD CARD INTO THE SCAN TOOL AS YOU CAN ACCIDENTALLY INSERT THE CARD ON THE OUTSIDE OF THE SCAN TOOLS READER. AS SHOWN IN THE PICTURE, INSTALL THE CARD TO THE RIGHT OF THE VERTICAL METAL LINE SHOWN.** 

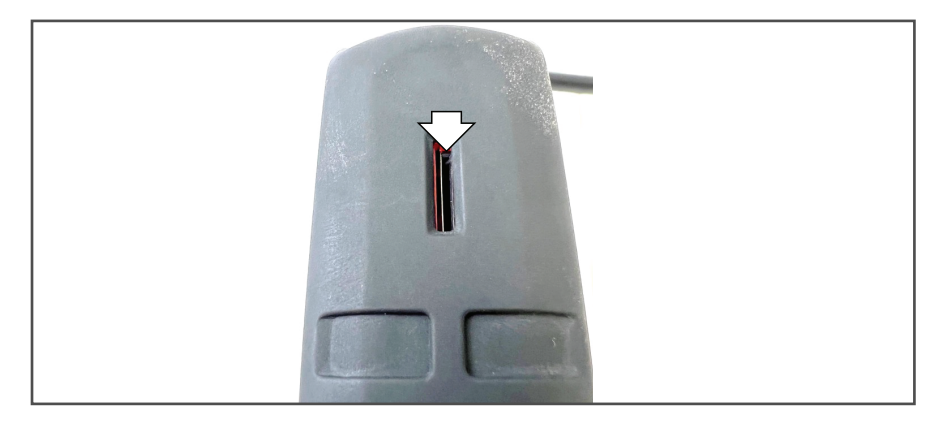